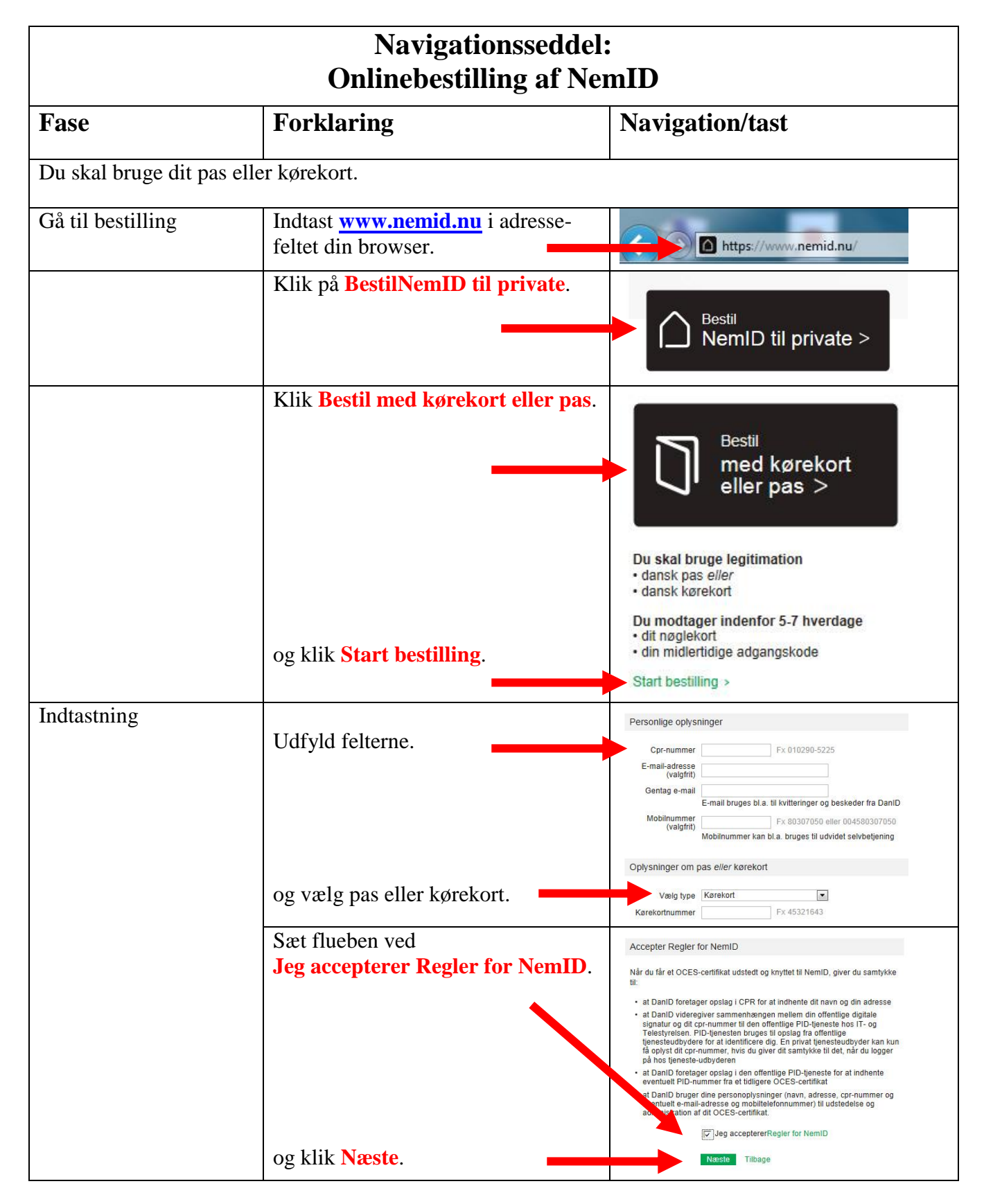

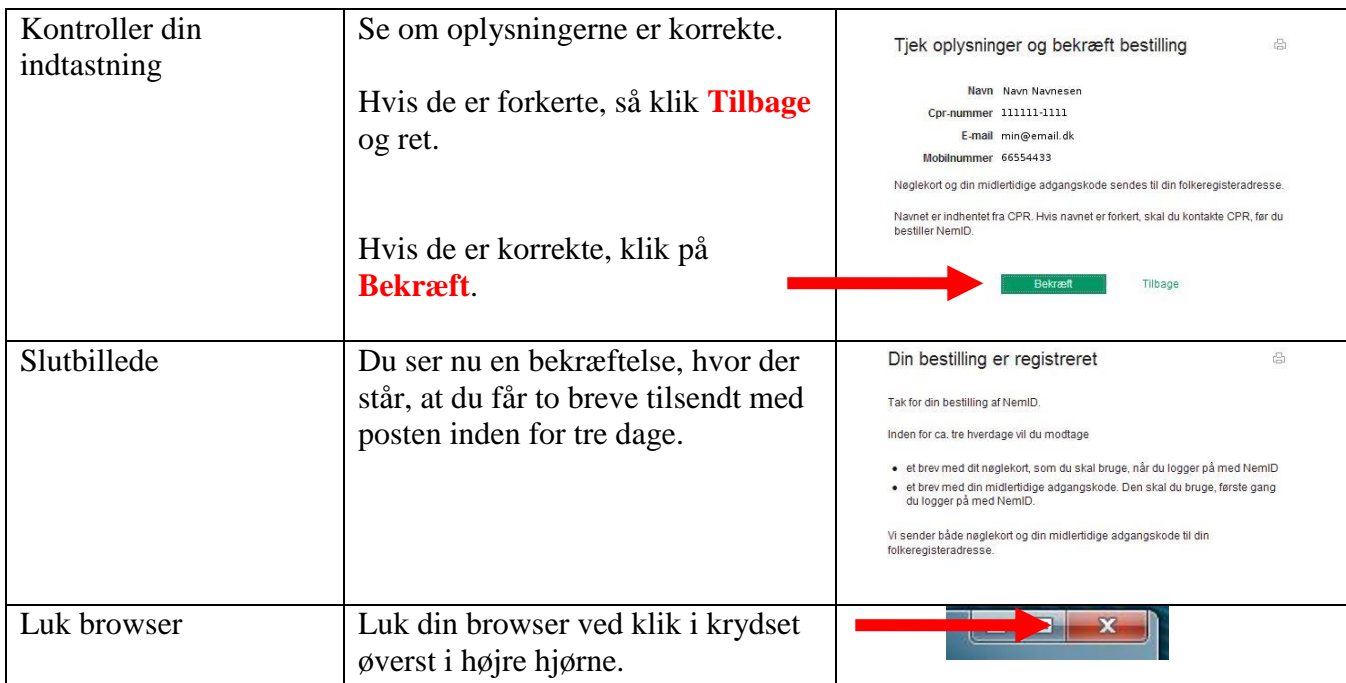

## **Navigationsseddel: Aktivering af NemID** Hvis din NemID er bestilt på **[www.nemid.nu](http://www.nemid.nu/)** eller udleveret til dig hos kommunen eller SKAT, kan du benytte denne vejledning. Hvis du har fået NemID fra din bank, skal du aktivere den på bankens hjemmeside**. Fase Forklaring Navitation/tast** Åbn NemID's Indtast **[www.nemid.nu](http://www.nemid.nu/)** i adressefeltet hjemmeside din browser. https://www.nemid.nu/ Vælg selvbetjening | Klik **Log på Selvbetjening** (findes i Log på højre side med orange skrift). Selvbetjening > Log på **CILM3N** NemLog-in Bruger-id Indtast NemID-nummer (står i brevet 111-222-333  $\overline{?}$ med nøglekortet). Cpr-nr., NemID-nr. eller selwalgt bruger-id og den midlertidige adgangskode, som Adgangskode du har fået i separat brev.  $.........$  $\overline{?}$ **N**æste Klik **Næste**. Opret personlig Skriv din nye adgangskode ned – **DET QI M3N** adgangskode **ER VIGTIGT**, hvis du senere skulle glemme den. Adgangskode Opret en selvvalgt adgangskode Lav en ny personlig adgangskode. Ny adgangskode ......... Koden skal gentages. Gentag ny adgangskode  $..................$ Klik **Næste**. Check af Når der er grønne flueben ved alle Adgangskoden adgangskode punkterne, er din adgangskode OK og skal være mellem 6 og 40 tegn gentaget 2 gange uden fejl. Skal indeholde både bogstaver og tal må ikke indeholde det samme tegn 4 gange i træk må ikke indeholde dit cpr- eller NemIDnummer  $\angle$  skal gentages. Der skelnes ikke mellem store og små bogstaver. Klik **Næste**.

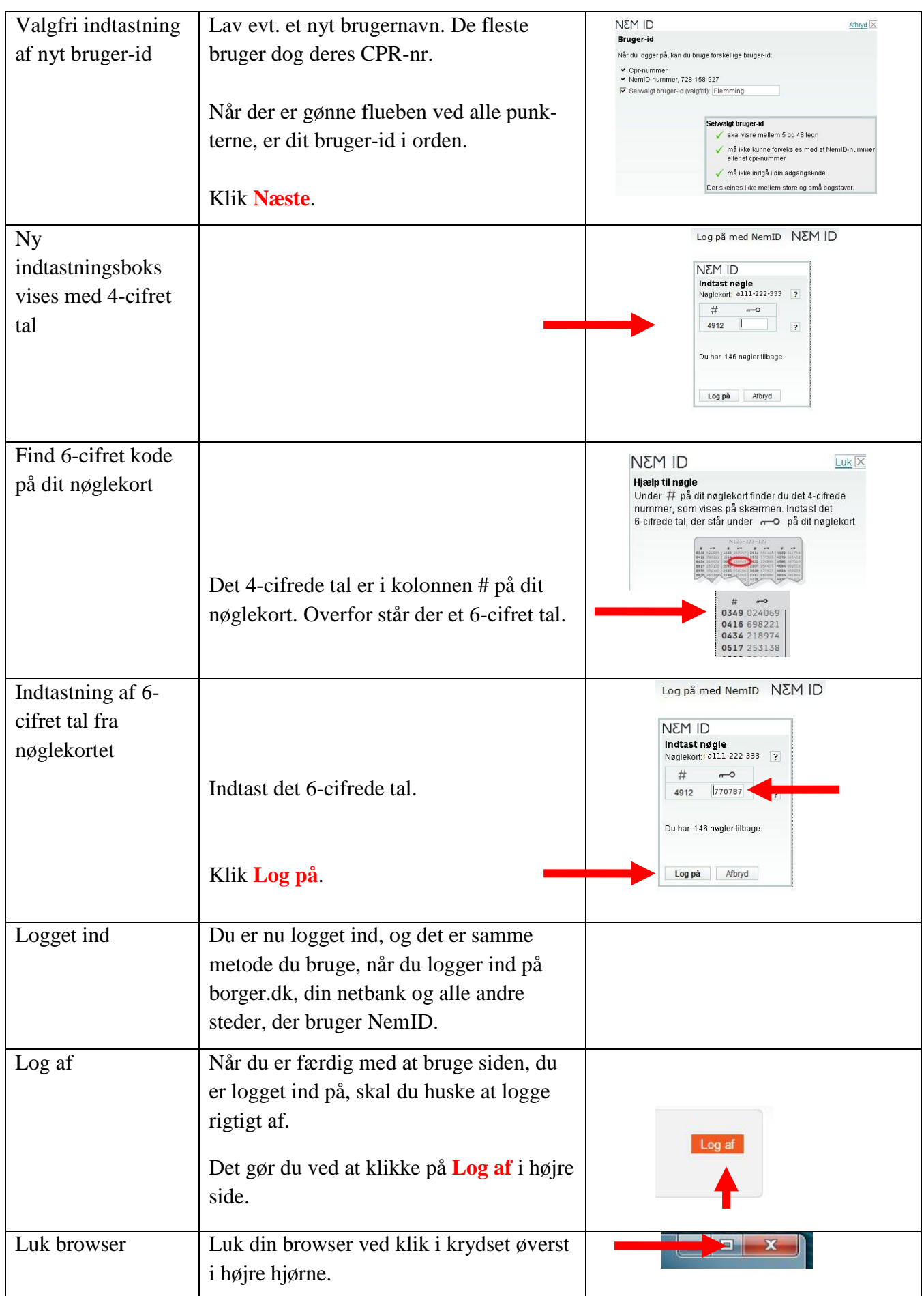

## **Navigationsseddel: Glemt kode – bestil ny adgangskode til NemID**

Har du glemt din adgangskode, skal du af sikkerhedshensyn bestille en ny midlertidig adgangskode. Du modtager en ny midlertidig adgangskode med posten i løbet af ca. 3 hverdage.

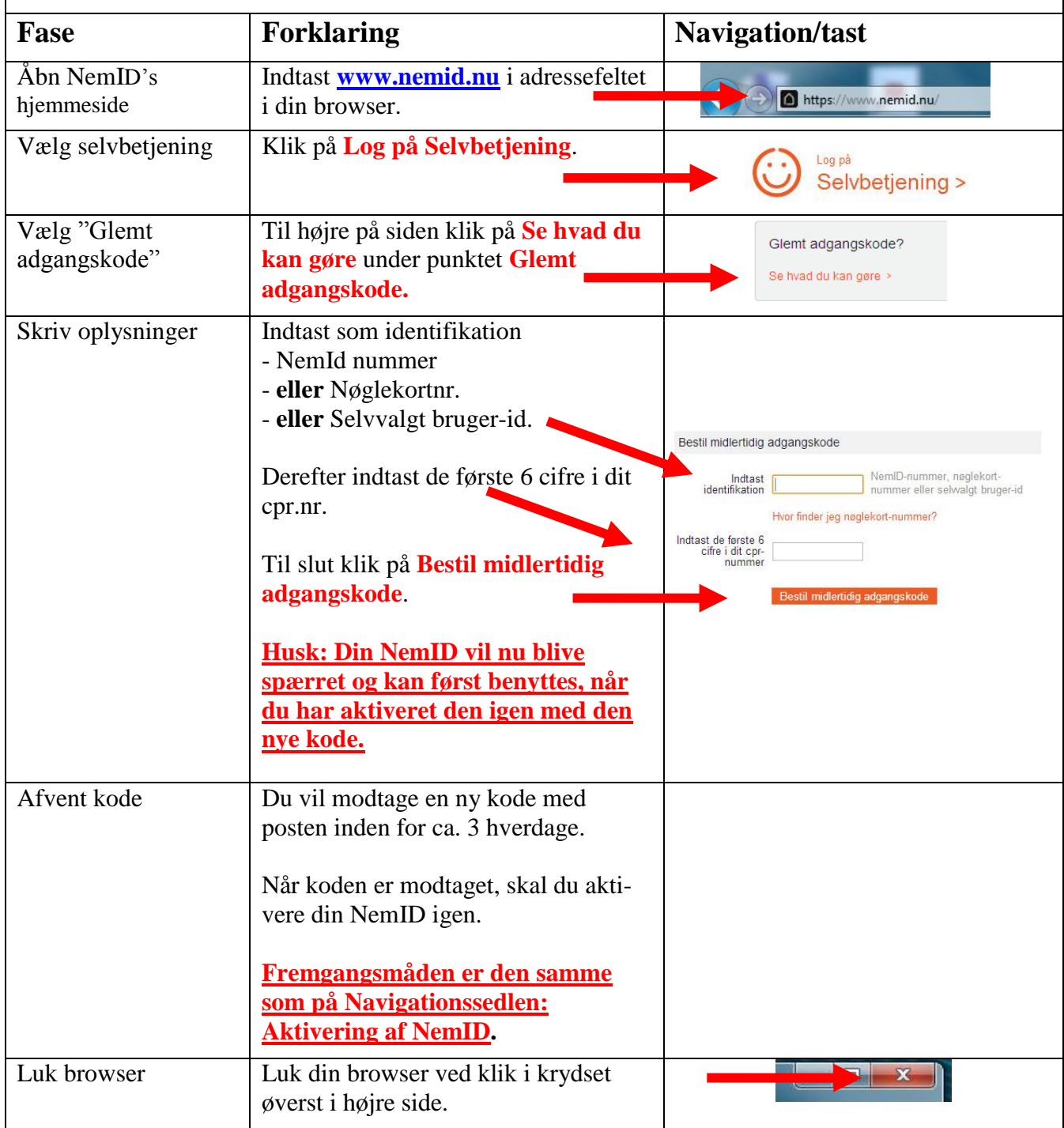